# **INCUBADORA STR 400**

# **MANUAL DO USUÁRIO**  $V-01.2022$

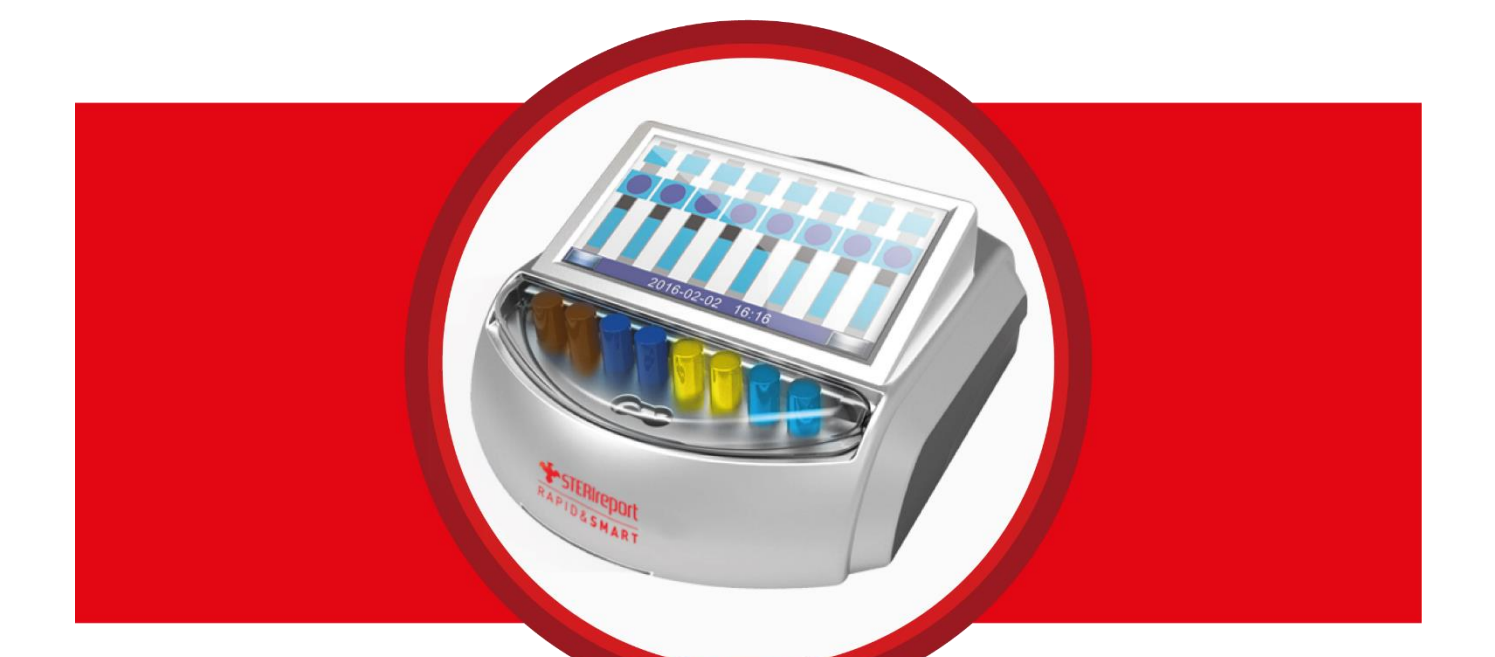

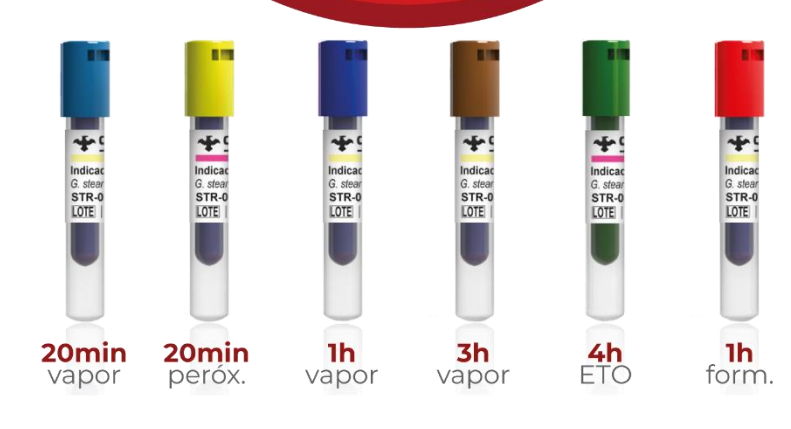

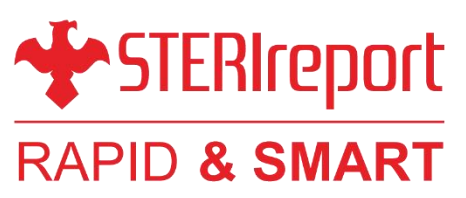

# **Caro Usuário,**

Leia este Manual antes de qualquer operação e mantenha-o guardado para referência adicional. Se você o perder, entre em contato com o agente local ou com a STERICONTROL para outra cópia.

# **Aviso Legal**

Todo os dados, imagens, resultados de teste e arquivos de impressão são apenas para referência de operação, NÃO podem ser usados para avaliações clínicas e manutenção.

Se o software e o hardware forem atualizados, nenhum outro aviso será feito. As figuras, unidades de hardware ou especificações podem ser inconsistentes com este manual. Todas as alterações autorizadas foram testadas e compatíveis com a versão anterior.

Para mais informações, por favor, entre em contato com o agente local ou com a STERICONTROL.

# **INTRODUÇÃO**

A Incubadora de leitura rápida STERIreport® Modelo STR-400 RAPID & SMART foi desenvolvida para avaliar rapidamente e documentar automaticamente os resultados de indicadores biológicos STERIreport® para Vapor, VH<sub>2</sub>O<sub>2</sub>, EO e LTSF por método de fluorescência. A incubadora monitora os IBs durante sua incubação e alerta o usuário quando detectado o crescimento (positivo), ou quando o período de incubação foi completado sem ter sido detectado nenhum crescimento (negativo).

Os Indicadores Biológicos (IB) STERIreport® autocontidos de leitura rápida a 37°C ou 58°C por fluorescência de 20 minutos, 01 hora, 03 horas e 04 horas dos tipos Vapor, VH<sub>2</sub>O<sub>2</sub>, EO e LTSF consistem em um método seguro e eficiente para monitoramento de ciclos de esterilização. Também é possível obter o resultado através de mudanças de cor por pH durante um tempo adicional, por exemplo, 24 horas de incubação, bastando para isso deixar os IBs incubados.

Comparado com o método através de mudanças de cor de pH, um resultado através de alterações de fluorescência é mais sensível, rápido e com menos erros. Não existe benefícios na continuação da incubação quando os resultados de fluorescência são presentes.

A Incubadora STERIreport® monitora até 8 IBs simultaneamente. Quando conectada a impressora STERIreport® Todos os resultados são impressos automaticamente no momento que se tornam disponíveis e o usuário é alertado de um resultado indesejado por um alarme sonoro. Os resultados também são salvos na própria incubadora e é possível acessá-los através de uma rede intranet com um navegador de internet e o número do IP da incubadora. Assim então podem ser salvos em PDF para arquivamento.

A Incubadora STERIreport® possui uma tela de 7 polegadas sensível ao toque (touch-screen) para controlar todas as suas funções. Após um treinamento rápido, o operador pode facilmente configurar, monitorar a incubação e acessar os resultados de testes anteriores.

A Incubadora STERIreport® é calibrada para incubação ideal dos indicadores biológicos (IB) STERIreport® **Outros indicadores biológicos não são compatíveis**.

# **Indice:**

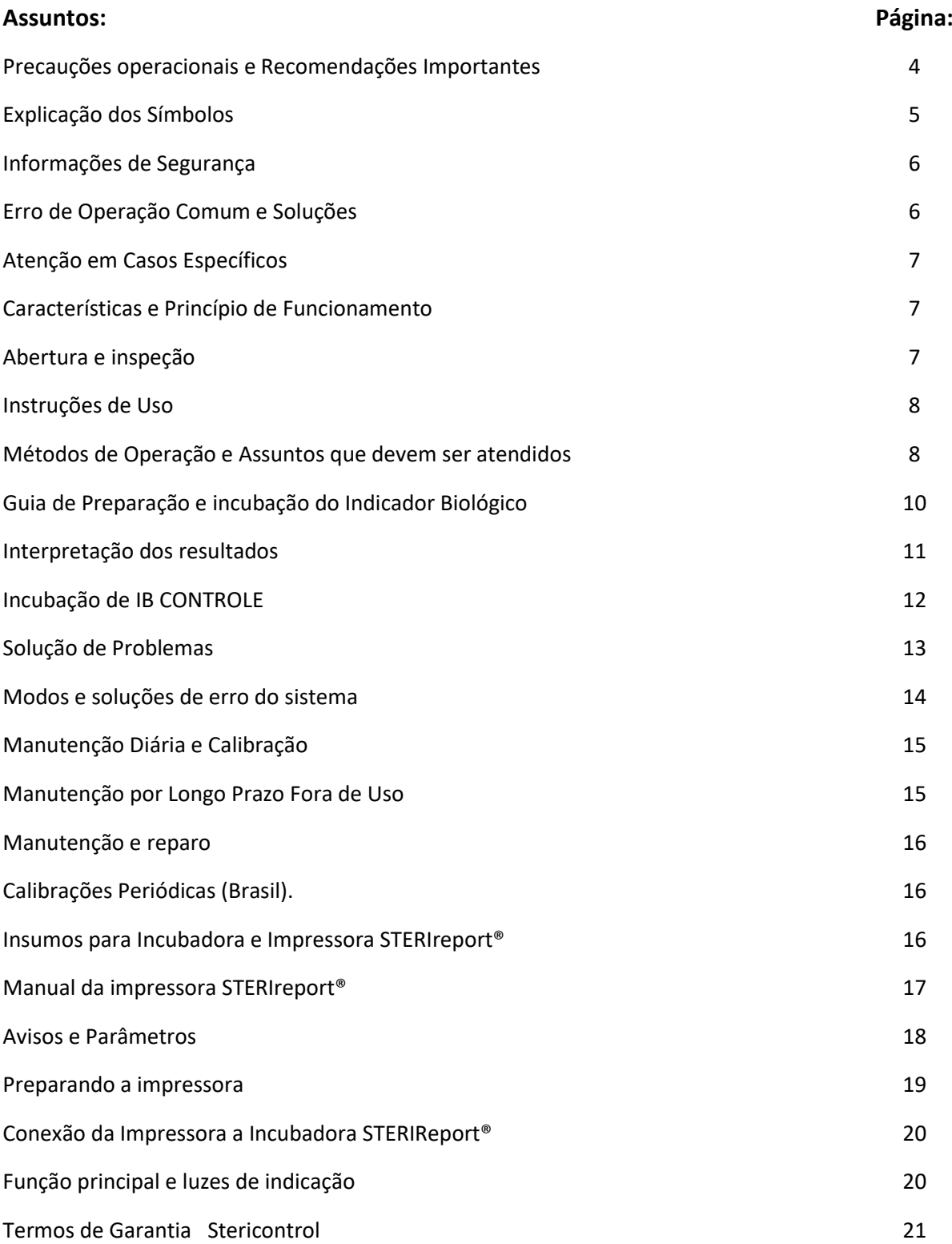

# **Precauções operacionais**

 **Energia:**

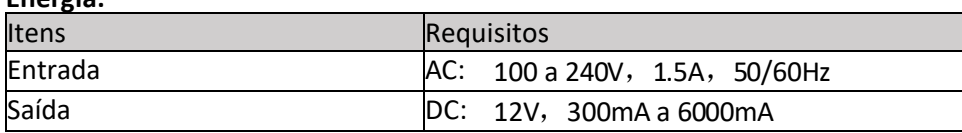

# **Recomendações Importantes**

- Manuseie com cuidado; a superfície da incubadora pode estar quente ao toque.
- Somente uso interno.
- Temperaturas de 5°C a 40°C.
- Pressão Ambiente 700~1060HPa.
- Grau de poluição 2.
- Categoria de instalação II.
- Umidade relativa entre 50 a 85%.
- Para evitar quedas e flutuações de voltagem da fonte de energia sempre utilizar um nobreak.
- Manter a incubadora STERIreport® em local a temperatura ambiente. Não colocar em áreas úmidas, próximo a janelas abertas, ar condicionado, pontos de ventilação ou de aquecimento ou equipamento gerador de calor, exposta a luz solar e lâmpadas fluorescentes.
- A incubadora foi projetada para ser utilizada com os indicadores biológicos IB STERIreport® autocontidos contendo *G. stearothermophilus*. Poderão ocorrer resultados errados se forem utilizados outros indicadores biológicos.

# **Explicação dos Símbolos:**

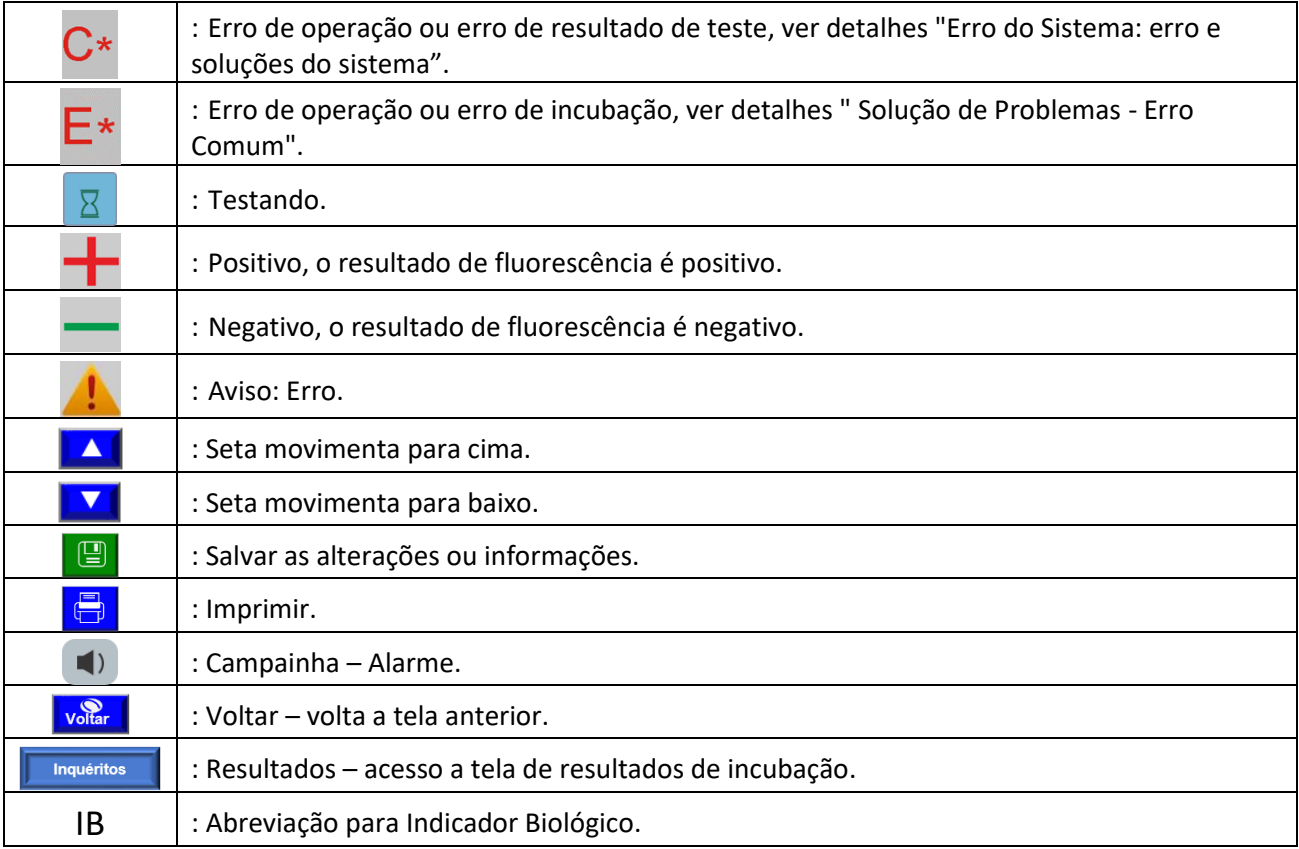

# **Informações de Segurança**

- ✓ Atenção: Leia atentamente o manual do usuário, especialmente para informações de segurança.
- ✓ Atenção: Somente para uso interno.
- ✓ Atenção: Quando a incubadora estiver fora de uso, leia o manual cuidadosamente antes de qualquer resolução de problemas, ou entre em contato com o fabricante para consultoria.
- ✓ Atenção: Use o cabo de energia e o adaptador de energia corretos.
- ✓ Atenção: **Sempre conecte a incubadora a um Nobreak, isso evita muitos problemas de queima e descalibração da incubadora e perda de incubações correntes.**
- ✓ Atenção: Não mergulhe ou respingue nenhum líquido na incubadora.
- ✓ Atenção: Não abra a tampa da incubadora para acesso aos componentes, nem viole os lacres de segurança.
- ✓ Atenção: Limpe a incubadora de acordo com o manual.
- ✓ Atenção: Desligue-a antes de limpar.
- ✓ Atenção: Quando utilizar a esterilização a vapor, o indicador precisa ser resfriado depois de retirado (mantenha a temperatura ambiente durante 10 a 15 minutos para esfriar).
- ✓ Atenção: Antes de esfriar, não chacoalhe ou quebre-o.
- ✓ Atenção: Confirme se o indicador esfriou a temperatura ambiente antes inseri-lo na incubadora.
- ✓ Atenção: Use óculos de proteção e luvas ao quebrar o indicador.
- ✓ Atenção: Por Favor, quebre a ampola de vidro de acordo com as instruções, na cavidade presente à frente da incubadora; não use os dedos para espremer a ampola de vidro.
- ✓ Atenção: Antes de quebrar a ampola, aperte a tampa da ampola para lacrar e evitar acidentes.
- ✓ Atenção: Não role o indicador entre os dedos; não molhe a tira de esporos; não abra a tampa do indicador.
- ✓ Atenção: Evite o contato da incubadora com a luz do sol ou de outra fonte de luz forte.
- ✓ Atenção: Evite o contato da incubadora com um forte campo eletromagnético.
- ✓ Atenção: Não toque, remova ou altere o local do IB até o ciclo de incubação estar completo.
- ✓ Atenção: Não use a incubadora em uma superfície não plana.
- ✓ Atenção: Coloque a incubadora em um local seguro e longe de produtos químicos, fitas químicas ou outro material que contenha componente de Fluorescência.

# **Erro de Operação Comum**

- ✓ Fonte de Energia inadequada. Adaptador Incorreto, oscilação de energia e falta de nobreak.
- $\checkmark$  Agitar o indicador antes de esfriar.
- $\checkmark$  Inserir o indicador na incubadora antes de esfriar.
- $\checkmark$  Quebrar a ampola de vidro antes de esfriar.
- ✓ Quebrar a ampola de vidro sem óculos e luvas de proteção.
- ✓ **Pegar, mover ou alterar o IB durante a incubação.**
- $\checkmark$  Faça a incubação em uma superfície plana.
- ✓ Indicador biológico empoeirado ou sujo.

# **Soluções:**

- ✓ Desligue a fonte de energia para impedir que a temperatura fique subindo, se ocorrer superaquecimento ou o funcionamento incorreto das unidades de controle de temperatura.
- ✓ Quando ocorrer um estouro da ampola de vidro, verifique se o usuário se machucou. Limpe as feridas ou a pele contaminada primeiramente, depois volte para coletar todos os resíduos e faça o tratamento de acordo com a regulamentação estipulada ou aplicável.
- ✓ Se a pele entrou em contato com qualquer líquido do indicador, lave a pele com grande quantidade de água e trate a ferida conforme regulamento da instituição. Feridas menores aplique o método acima. Por favor, consulte o médico se houver ferimentos graves.

# **Atenção em Casos Específicos:**

- ✓ Se a energia for desligada temporariamente durante o ciclo de incubação, remova o indicador para uma outra incubadora regular para obter o resultado visual por pH.
- ✓ Quando a fonte de alimentação voltar, um novo indicador deverá ser usado em vez do último.
- ✓ **Para evitar perda de indicador em caso de queda de energia, recomendamos o uso de um nobreak**.
- ✓ Mantenha tudo estável quando a incubação começar. Se a incubadora precisa ser movida, mantenha-a estável sem desligá-la.

# **Características e Princípio de Funcionamento:**

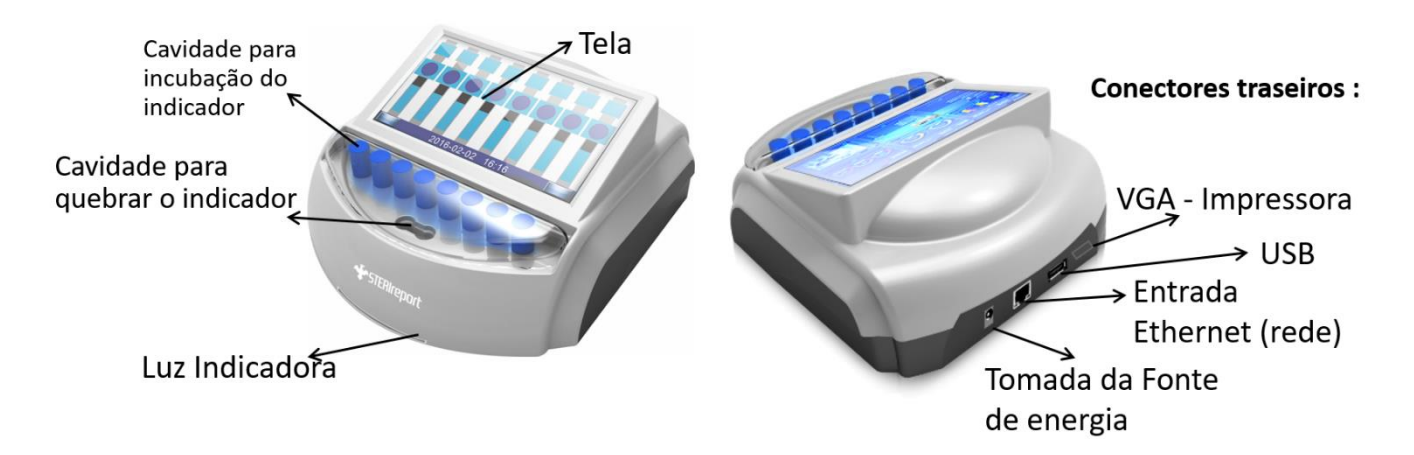

# **Sistema de Alarme Visual e Sonoro:**

O sistema de alarme adota funções de alarme visual e sonoro, incluindo: tela, mudança de luz, campainha, manterão o usuário informado com quaisquer resultados de incubação.

# **Rastreabilidade:**

Lote do Indicador, Esterilizador, Ciclo e Informações do operador podem ser inseridos durante o ciclo, a gravação pode ser verificada e impressa através do "processo de dados e salvar". *Nota: Os dados utilizados para rastreabilidade podem ser inseridos após a incubação começar.*

# **Visualização:**

Touch screen, Interface visual para o usuário.

# **Abertura e inspeção:**

Remova todos os componentes da caixa e inspecione cuidadosamente cada um deles para verificar se ocorreu algum dano durante o transporte. Caso for observado qualquer dano, notificar imediatamente o Distribuidor.

# **Verifique se os seguintes componentes foram inclusos no kit:**

- ➢ *Uma Incubadora STERIreport®.*
- $\triangleright$  Uma tampa protetora das cavidades em acrílico.
- $\triangleright$  Uma fonte de energia e cabo multinacional.
- ➢ Um Manual da Incubadora STERIreport®.

# ➢ **Opcional.**

- ➢ **Uma Impressora STERIreport® com fita de impressão.**
- $\triangleright$  Uma fonte de energia e cabo multinacional.
- ➢ Um cabo da impressora para conexão VGA a incubadora.
- ➢ Um rolo de papel adesivo para impressão dos resultados STERIreport® STR-1010 75mmX35 MT.

# **Instruções de Uso**

# **Preparação antes da utilização:**

- a. Confirme se não tem nenhum indicador biológico nas cavidades antes de ligar;
- b. Confirme a temperatura e U.R ambiente, sem vibrações ou luzes fortes;
- c. Confirme a utilização do nobreak.

# **Inspeção de Inicialização:**

- a. Depois de Ligado, confirme se não tem nenhuma mensagem de erro e permita um período de aquecimento de 20-30 minutos antes de colocar qualquer indicador nas cavidades da incubadora.
- b. Se houver, resolva o problema de acordo com "Resolução de problemas".

#### **Instruções dos Símbolos de Segurança:**

*Uma Operação incorreta pode prejudicar o usuário e a incubadora. Por favor, opere a incubadora de acordo com as seguintes especificações de forma exata.*

- a. Não quebre a ampola de vidro antes de esfriar para evitar a explosão da ampola.
- b. Use óculos de segurança e luvas ao retirar o indicador do esterilizador.
- c. Use óculos de segurança ao quebrar o indicador.
- d. Aperte a tampa do indicador para lacrar o IB.
- e. Segurando o indicador pela sua tampa e quebre-o próximo ao final do corpo da ampola. Não quebre o indicador com os dedos, não chacoalhe o indicador.
- f. Com cuidado não deixe o indicador cair.

#### **Métodos de Operação e Assuntos que devem ser atendidos:**

#### **Fluxo de trabalho da Incubadora:**

- 1. Inspecione e conecte o adaptador com a fonte de energia ligada a um nobreak.
- 2. Não coloque nenhum indicador nas cavidades e feche a tampa.
- 3. Aparecerá uma tela inicial azul com a palavra "**Heating...**" isso indica que a incubadora iniciou aquecimento Fig.3.

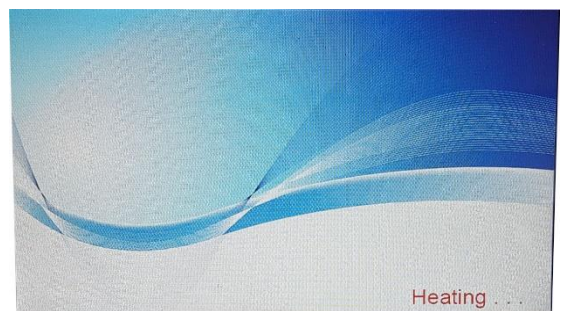

- 4. Aguarde entre 20 a 30 minutos para que se abra a tela inicial com os números das cavidades.
- 5. Início da Tela (auto inspeção por 10 s.), entre na "Tela de incubação 1" como mostrado na Fig.4, pressione o botão esquerdo "<sup>configurações</sup> ".

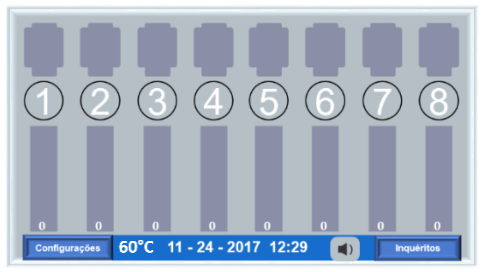

*Fig.4: Tela de incubação principal -1*

- 6. Como mostrado na Fig.5; defina o alarme sonoro, hora do sistema, temperatura de incubação (selecionando 37°C, libera o tipo de incubação para IB´s de EO) etc.
- **7.** Pressione "**A "** altere para configurações de rede como mostrado na Fig. 6. *Recomendamos o auxílio de pessoal de TI da instituição para realizar essa configuração.*
- 8. Pressione "**W**" altere para informações de entrada de Rastreabilidade como mostrado na Fig.7 Ex. Clicar no campo editável da linha "**esterilizador**" e coluna "**tipo de esterilizador**" para inserir a identificação do ciclo/autoclave e clique "ENTER". Ex.: 1 Getinge - Vapor.

**Lote do BI -** Clicar no campo editável direito, coluna "**número de lote do IB**", para informar o lote do indicador biológico que será incubado e clique "ENTER". Ex.: 2020-01. Clique "salvar  $\mathbb{F}_r$ ".

- 9. Após as configurações insira o Indicador Biológico a ser incubado na cavidade desejada (seguindo procedimentos conforme bula do IB). OBS: A incubadora indicará a cavidade utilizada, porém não irá reconhecer o tipo de IB como mostrado na Fig.8 "tela de incubação 2".
- 10. Selecione a cavidade com IB inserido,  $\bigcirc$ , **a**, **a** tela de configurações será aberta, preencha os campos de rastreabilidade conforme (**Guia de preparação e incubação do indicador biológico Pag. 9).** Para escolher o tipo de IB a ser incubado selecione o ícone na parte superior esquerda "**Tipo de IB**''.

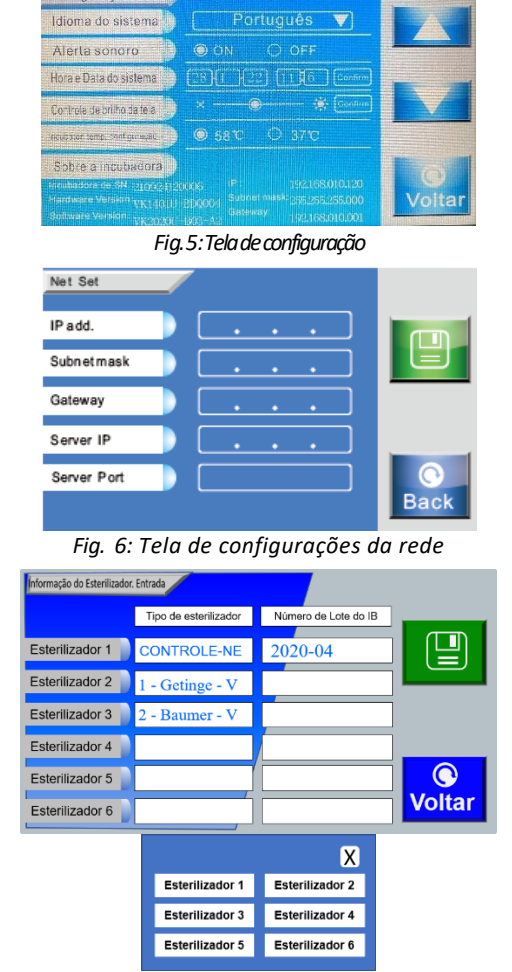

onfigurações

*Fig. 7: Tela de Entrada de Informações do Dispositivo e Interface de escolha da Esterilizadora para Rastreabilidade.*

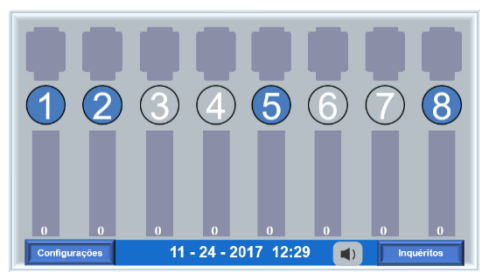

*Fig.8: Tela de incubação principal -2*

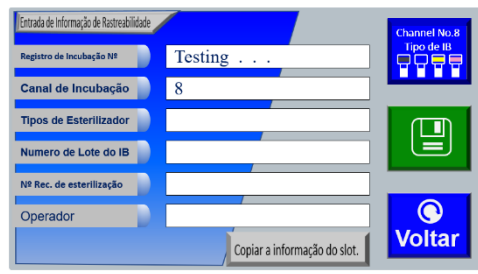

*Fig.9: Tela de configurações de rastreabilidade-1*

11. Após selecionar a tela tipo de IB, escolha o indicador biológico a ser incubado se atentando aos tempos de incubação destacados nos ícones tela Fig. 10 e pressione confirmar.

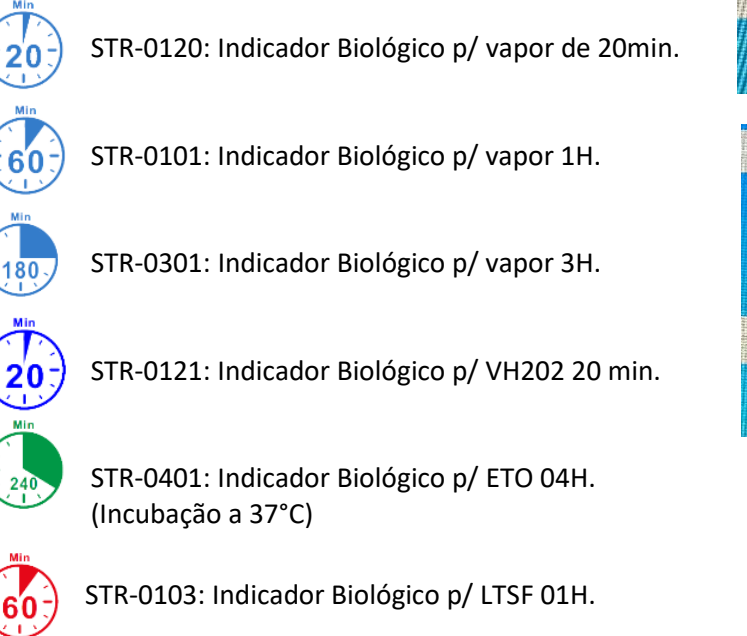

12. Note que o botão "**Tipo de IB**'' mudara de cor azul para branco, indicando que o tipo de IB já foi selecionado conforme Fig.11. Obs: **Não** é possível alterar o tipo de IB após selecionado, caso ocorra um erro na escolha deve ser retirado o IB da cavidade, aguardar o reset da mesma e reiniciar o processo de incubação.

**Nota.** *O reinício da incubação deve ser realizado somente se for observado o erro durante a configuração inicial (primeiro minuto). Se o tempo de incubação escolhido não for compatível com o IB utilizado deve se incubar o IB por 24h analisando apenas o resultado por pH, descartando resultados impressos pela incubadora.*

13. Após o preenchimento das configurações de rastreabilidade acima, pressione " vier " para retornar "tela de incubação 3" como mostrado na Fig.12;

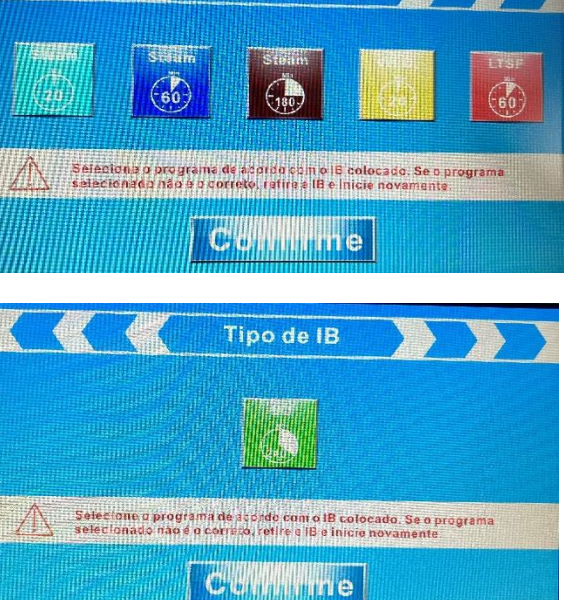

Tipo de IB

*Fig.10: Tela Tipo de IB*

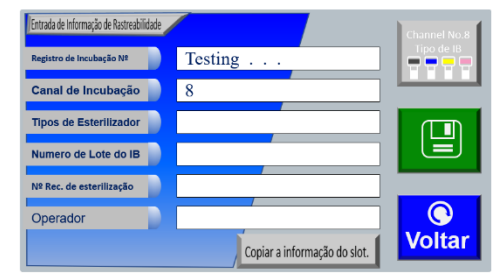

*Fig.11: Tela de configurações de rastreabilidade-2*

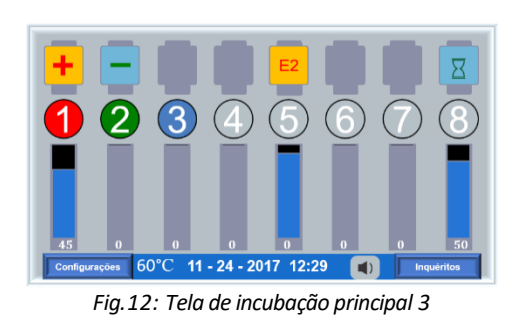

#### **Guia de Preparação e Incubação do Indicador Biológico**

- 1. Conecte a incubadora a impressora e/ou cabo de rede (intranet) a um **nobreak** e ligue a energia.
- 2. Aparecerá uma tela inicial azul com a palavra "**Heating...**" isso indica que a incubadora iniciou o "Aquecimento". Aguarde entre 20 a 30 minutos para que se abra a tela inicial com os números das cavidades.
- 3. Clicar no botão "configurações  $\sqrt{\frac{\text{Configurações}}{n}}$ , canto inferior esquerdo, clicar na seta  $\sqrt{\frac{1}{n}}$ .
- 4. Clicar no campo editável da linha "**esterilizador de 1 a 6**" e coluna "**tipos de esterilizador**" para inserir a identificação do ciclo/autoclave e clique "ENTER". Ex.: 1 - Getinge - Vapor.
- 5. Clicar no campo editável direito, coluna "**número de lote do IB**", para informar o lote do indicador biológico que será incubado e clique "ENTER". Ex.: 2020-01. Sempre que alterar o Lote do IB, lembre-se de alterar essa informação.
- 6. Clique no botão verde "salvar  $\mathbb{F}_q$ ".
- 7. Clique no botão "voltar voltar" para retornar a tela de configurações.
- 8. Clique novamente no botão "voltar voltar" para retornar a tela inicial.
- 9. **Incubação:** Depois de tirar a ampola do esterilizador, deixe esfriar por pelo menos 10 minutos antes de quebrar.
- 10. Utilizando óculos de segurança e luvas, feche a tampa do indicador pressionando para baixo.
- 11. Sempre utilize a cavidade específica para quebrar as ampolas de IB que está localizada a frente das cavidades de incubação da incubadora. Quebre a ampola de vidro (contendo o meio de cultura), segure o indicador pela tampa e gentilmente dê batidinhas (petelecos) na ampola plástica até que o meio de cultura molhe a tira de esporos localizada na parte inferior da ampola.
- 12. **Nunca chacoalhe ou agite a ampola e não** deixe o IB deitado depois de quebrada a ampola de vidro.
- 13. Insira um indicador biológico em qualquer cavidade e clique em seu número de identificação que ficará azul,  $\mathsf{ex}.\, \mathbf{0}, \mathbf{2}$  ...  $\mathbf{\Theta}$  para iniciar sua configuração e tipo de IB.
- 14. Selecione a coluna **tipo de esterilizador** clicando no campo editável.
- 15. Selecione o esterilizador configurado na etapa 4 e confira o número do lote do IB.
- 16. Selecione o campo editável de **número de esterilização** e insira os dados de acordo com procedimento da instituição. Ex.: 01-22
- 17. Selecione o campo "**Operador**" para inserir o nome ou código do responsável pela incubação.
- 18. Clique no botão verde "salvar  $\Box$ "
- 19. Para copiar as mesmas informações de uma cavidade para as demais, selecione o botão "**copiar informação do slot**", caso necessário.
- 20. Selecione a cavidade onde deseja copiar a informação e aperte "ENTER", repita o mesmo procedimento para as demais cavidades.
- 21. Clique no botão "voltar voltar", coloque a tampa protetora e aguarde o final da incubação.
- **22. Não mexa ou retire a ampola da cavidade enquanto estiver incubando um Indicador Biológico.**

# **Interpretação dos resultados**

- 23. Resultado Positivo: Um alerta sonoro **valu**vai tocar sempre que houver um resultado positivo (reprovado) e o número da cavidade ficará Vermelho ex.  $\bigcirc$  e um sinal  $\bigstar$  aparecerá acima do número, automaticamente o resultado será salvo e impresso.
- 24. **Resultado Negativo**: Sempre que houver um resultado negativo (aprovado), o número da cavidade ficará Verde ex.  $\bullet$  e um sinal  $^-$  aparecerá acima do número, automaticamente o resultado será salvo e impresso.
- 25. **Desativar o alerta sonoro**: Na barra inferior da tela tem um ícone de campainha **to** toque o ícone para desabilitar ou habilitar o alerta sonoro.
- 26. Recuperar resultados anteriores na incubadora: Na tela inicial, clique em **la inquéritos de** o último relatório de resultado aparecerá em primeiro lugar, para acessar os resultados anteriores pressione a tecla da seta para baixo  $\mathbf{V}$  e em seguida em imprimir  $\mathbf{F}$ .
- 27. **Recuperar resultados anteriores pelo PC em rede Intranet**: Importante: Essa opção somente poderá ser acessada quando não tem nenhum IB incubando. No computador, entre no navegador de internet (IE ou Chrome) digite o IP configurado da incubadora na barra de acesso do navegador. Imediatamente na tela da incubadora aparecerá uma mensagem pedindo confirmação do acesso, se não tiver nenhum IB, pode confirmar. Caso contrário não permita o acesso. No momento em que for autorizado na incubadora, todos os resultados serão vistos no navegador em forma de tabela, por ordem de data, onde o primeiro resultado a aparecer é o último incubado. Vá em imprimir e imprima ou salve em PDF. Para imprimir ou salvar, coloque o papel para imprimir em modo "paisagem".
- 28. **Leitura de 20 minutos:** A incubadora STR-400 de leitura por fluorescência em 20 minutos, realiza a primeira leitura em 4 minutos buscando o resultado "positivo (*falha na esterilização ou teste controle*), não havendo resultados positivos, ela realiza outras leituras a cada 20 segundo.
- 29. **Leitura de 1 hora**: A incubadora STR-400 de leitura por fluorescência em 1 hora, realiza a primeira leitura com 15 minutos buscando resultados "positivos (*falha na esterilização ou teste controle*), não havendo resultados positivos, ela realiza outras leituras a cada 1 minuto.
- 30. **Leitura de 3 horas ou mais**: A incubadora STR-400 de leitura por fluorescência em 3 horas, realiza a primeira leitura com 30 minutos buscando resultados "positivos (*falha na esterilização ou teste controle*), não havendo resultados positivos, ela realiza outras leituras a cada 3 minuto.
- **31. Incubação de IB CONTROLE:**
	- a) Clicar no botão "configurações  $\sqrt{\frac{\text{Configurações}}{n}}$ , canto inferior esquerdo, clicar na seta  $\sqrt{\frac{1}{n}}$ .
	- b) Clicar no campo editável da linha "**esterilizador de 1 a 6**" e coluna "**tipos de esterilizador**" e digite IB CONTROLE e clique em "ENTER".
	- c) Clicar no campo editável direito, coluna "**número de lote do IB**", para informar o lote do indicador biológico que será incubado e clique "ENTER". Ex.: 2020-01. Sempre que alterar o Lote do IB, lembre-se de alterar essa informação.

NOTA: O usuário pode escolher qualquer cavidade entre a 1 até 8 para fazer a incubação do teste CONTROLE. Alguns usuários preferem identificar uma cavidade única para sempre fazer o CONTROLE.

# **Solução de Problemas**

- ➢ Consulte o manual para resolução de problemas. Não descarte ou desmonte o dispositivo sem a autorização devida.
- ➢ O painel de exibição LCD indica o status e as anomalias de medição do canal e mostra na forma de um código de erro na parte inferior do número do canal.
- ➢ Siga as instruções deste manual.
- ➢ Quando uma falha ou erro ocorrer, se a função de alarme estiver ligada, a luz de fundo da tela LCD e as luzes de indicação irão piscar, o alarme sonoro funcionará ao mesmo tempo; se a função de alarme sonoro estiver desligada, apenas a luz do LCD e as lâmpadas de indicação piscarão.

# **Erro Comum: Modos de mau funcionamento simples e solução de problemas**.

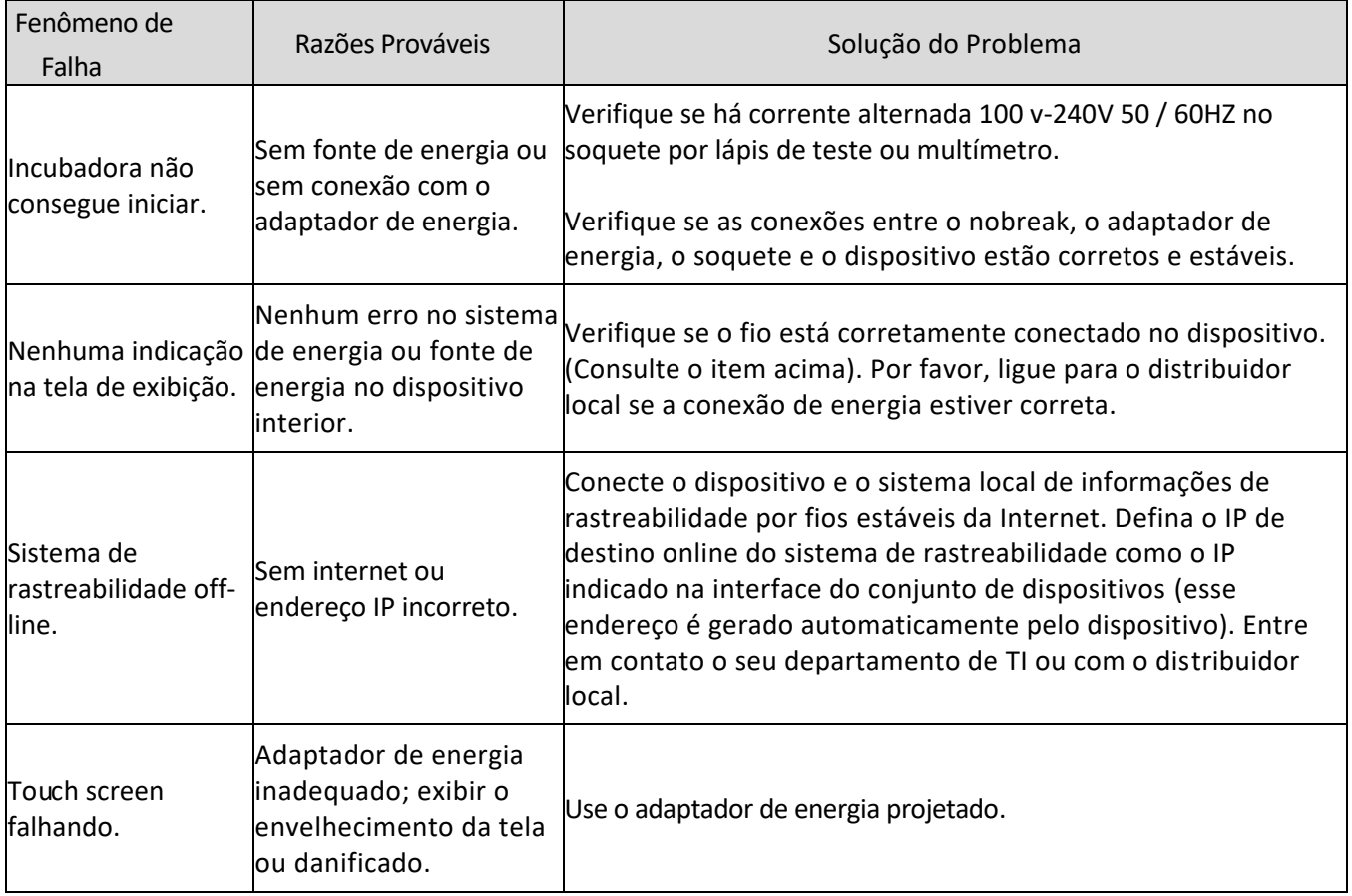

# **Modos e soluções de erro do sistema**

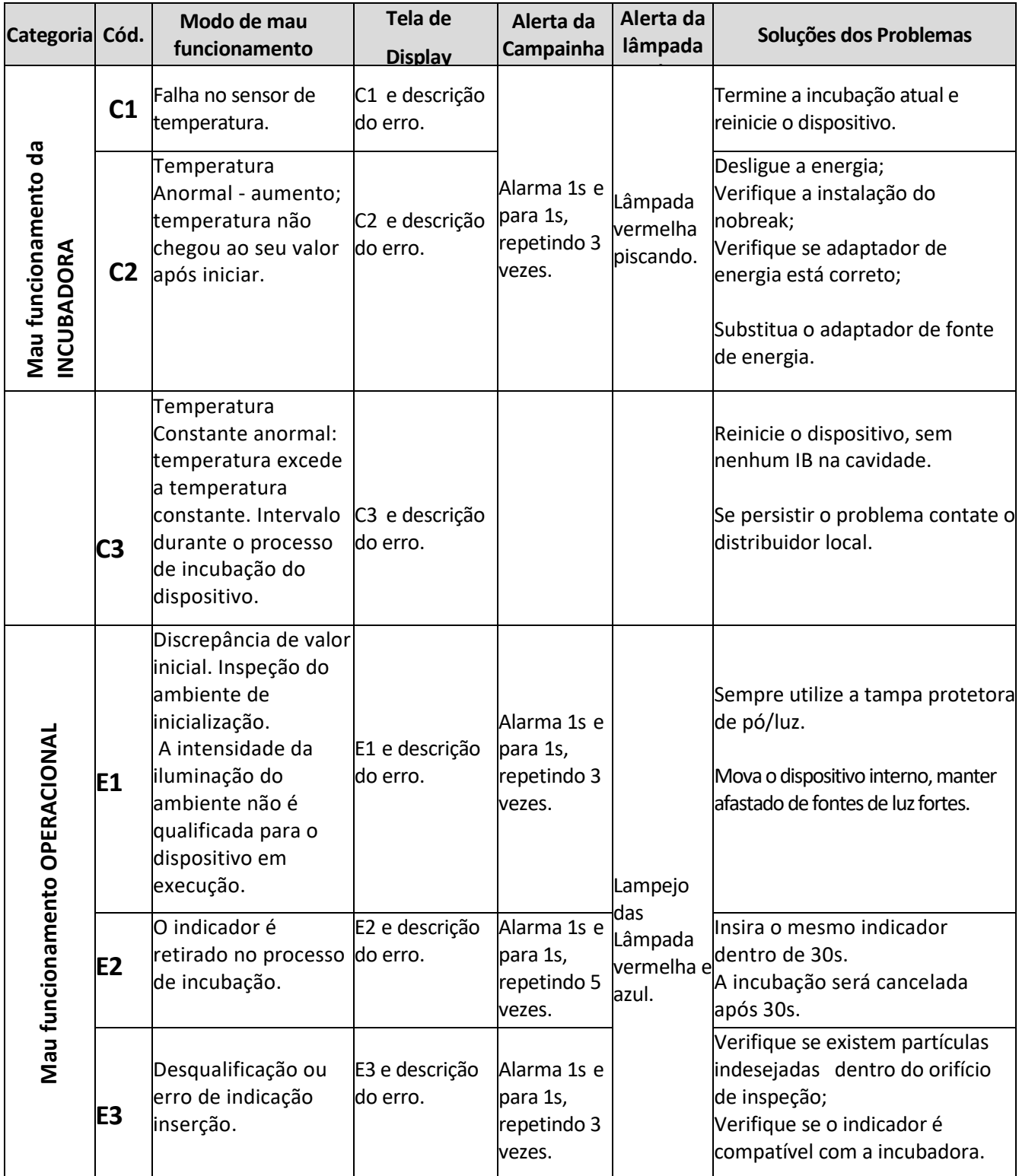

Nota: Entre em contato com o distribuidor local para obter ajuda se o problema não puder ser resolvido usando as soluções acima.

# **Manutenção Diária e Calibração**

- **1.** Atenção: **NÃO faça a limpeza e manutenção com a energia ligada.**
- **2.** Mantenha o dispositivo limpo e longe de partículas indesejadas afastadas dos orifícios e canais de inspeção. Inspecione diariamente o dispositivo para garantir a limpeza.
- *3.* Esfregue a superfície do dispositivo usando uma toalha levemente úmida com um detergente suave neutro.
- *4.* Esfregue os canais de inspeção (cavidades) com um cotonete. Nota: *não molhe com álcool ou qualquer solução porque poderá fluir dentro do dispositivo através dos canais de inspeção e irá interferir no desempenho do dispositivo.*
- **5.** NÃO use solventes orgânicos para esfregar a superfície do dispositivo.
- **6.** NÃO DESMONTE O DISPOSITIVO, se a manutenção for necessária, entre em contato com o distribuidor local.
- **7.** Se a calibração for necessária, ligue para o seu distribuidor local.

# **Manutenção por Longo Prazo Fora de Uso**

- ✓ Por favor, faça a operação como manutenção diária se estiver fora de serviço em um longo período. E embale o dispositivo no pacote original, armazenado em um local de ambiente de temperatura 20 ℃ a 40℃, U.R entre 30% a 60%.
- $\checkmark$  Execute a calibração do dispositivo após um longo período de armazenamento.

# **Transporte & Armazenamento**

- $\checkmark$  Evite chuva e locais aquecidos;
- $\checkmark$  Evite locais inclinados;
- ✓ Manuseie gentilmente e não a derrube;
- $\checkmark$  Máximo empilhamento: 4 und.
- ✓ Temperatura de Armazenamento: entre 20℃ a 40℃;
- ✓ U.R de Armazenamento: entre 30% a 60%;
- ✓ Vida de armazenamento por 3 anos;

# **Desembalagem e Inspeção**

- ✓ A incubadora é embalada em uma caixa de papelão com saco impermeável e espuma de absorção de choque/impacto para evitar a abrasão.
- ✓ Dimensão interna do pacote 310mm × 310mm × 145mm.
- ✓ Verifique se há peça faltante de acordo com a lista de embalagem;
- ✓ Verifique se o dispositivo estava quebrado;
- ✓ Verifique se os parâmetros do adaptador de energia estão corretos;
- ✓ Verifique se a conexão de energia é normal.

# **Manutenção e Reparo**

Esta unidade é pré-calibrada pelo fabricante e não possui assistência em campo.

Para verificar periodicamente a temperatura de incubação adequada de acordo com as exigências da sua organização, insira totalmente a haste de um termômetro aprovado pelo INMETRO nas cavidades e permita o tempo adequado para a estabilização da temperatura.

Se o termômetro inserido medir dentro de 56°C a 60°C +/- 2°C, (temperatura de incubação necessária para BIs IB STERIreport®), então a incubadora está funcionando adequadamente.

# **CALIBRAÇÕES PERIÓDICAS (BRASIL).**

Quanto a exigência da **Resolução - RDC Nº 15, de 15 de março de 2012 da Diretoria Colegiada da Agência Nacional de Vigilância Sanitária (ANVISA)**, de calibração anual das incubadoras, informamos que a empresa STERICONTROL (ou outra por ela autorizada) é a indicada para a Calibração das incubadoras STERIreport® instaladas no Brasil. Veja dados de contato abaixo:

# **STERICONTROL Comercial Hospitalar Ltda**

Rua Cornélio Procópio, 276 - Londrina - Pr. CEP: 86060-420 Tel/fax. 43-3348.1516 - E-mail: sac@stericontrol.com.br.

# **Insumos para Incubadora e Impressora STERIreport®**

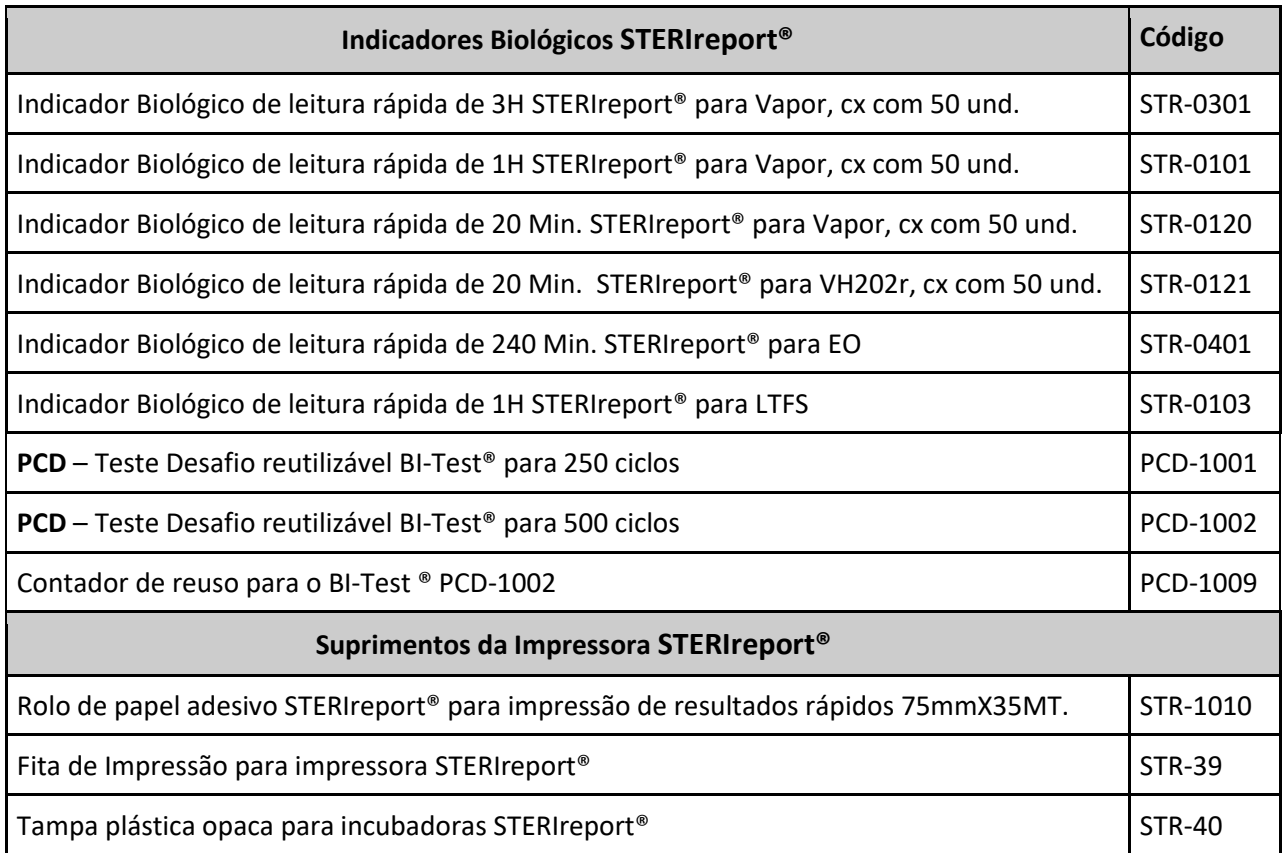

# **STERIreport® Series Stylus Printer**

**Manual do Usuário** 

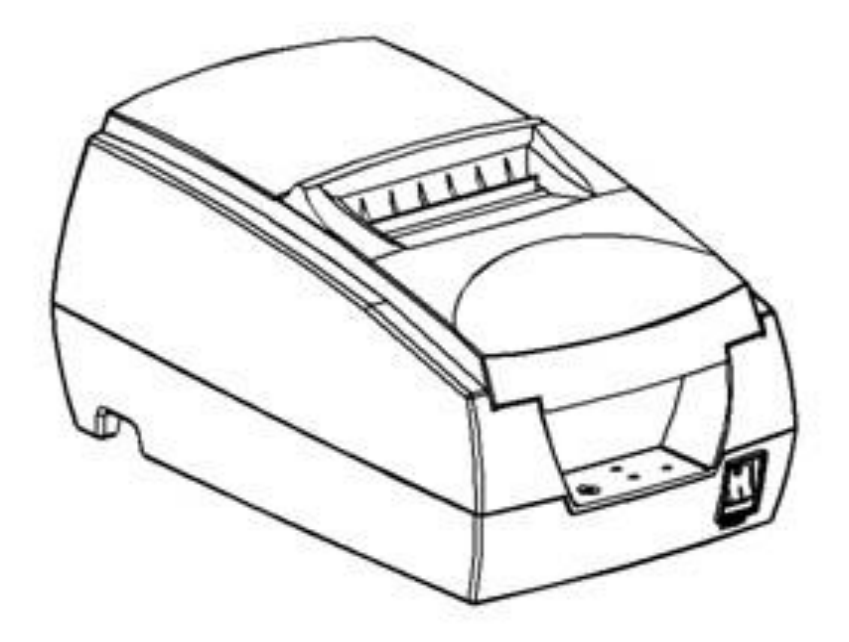

*IMPORTANTE: A impressora STERIreport® já vem configurada de fábrica para funcionar em conjunto coa as incubadoras de leitura rápida STR-100, STR-300 & STR-400. Não utilize para outros fins, ou altere qualquer configuração. Em caso de dúvidas, contate o distribuidor local da Stericontrol.*

# **Atenção:**

- ✓ A impressora deve ser instalada em posição estável. Não a coloque em local com agitação e com impacto.
- ✓ Não opere e/ou armazene a impressora em alta temperatura, umidade ou em local gravemente poluído.
- $\checkmark$  Conecte o fio do adaptador de energia com a tomada de energia e evite conectar a mesma com outros dispositivos que posam levar à flutuação da tensão em uma mesma tomada. **Sempre utilize um Nobreak**.
- ✓ Nenhuma água pode cair na impressora. Desligue-a imediatamente caso a situação aconteça.
- ✓ Desligue a impressora caso a mesma esteja muito tempo sem uso.
- ✓ Não desmonte a impressora caso não seja uma pessoa autorizada.
- ✓ Somente o adaptador de alimentação padrão pode ser usado na impressora.
- ✓ Recomenda-se que o papel da impressora usado no dispositivo seja de alta qualidade para uma melhor qualidade de impressão e vida útil.
- ✓ Certifique-se de que a fonte de alimentação da impressora esteja desligada quando conectar os fios.
- $\checkmark$  Guarde bem este manual para referências futuras.

# **Verifique se os seguintes componentes foram inclusos na caixa:**

- ➢ **Uma Impressora STERIreport® com fita de impressão.**
- $\triangleright$  Uma fonte de energia e cabo multinacional.
- ➢ Um cabo da impressora para conexão VGA a incubadora.
- ➢ Um rolo de papel adesivo instalado para impressão dos resultados STERIreport® STR-1010 medindo 75mmX35 MT.

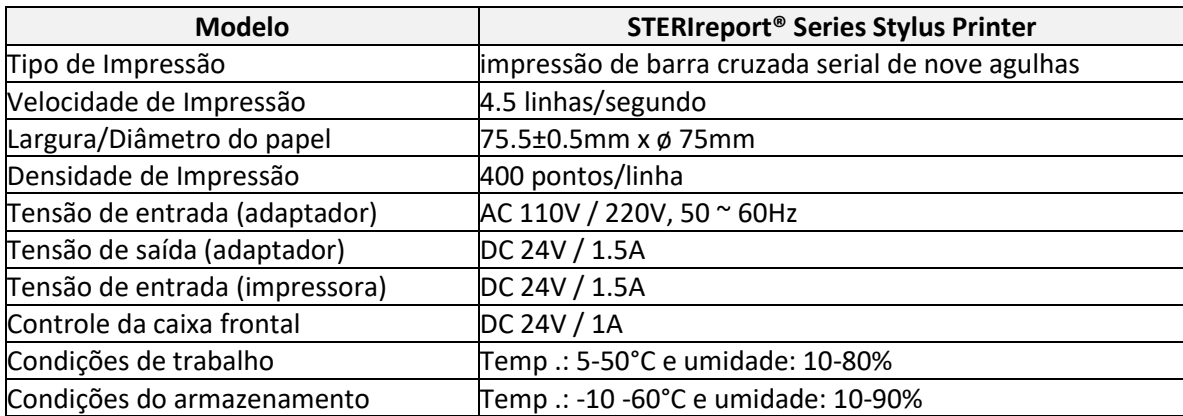

# **Parâmetros:**

# **Preparando a impressora:**

Primeiro conecte a fonte de energia a impressora, depois siga os passos abaixo:

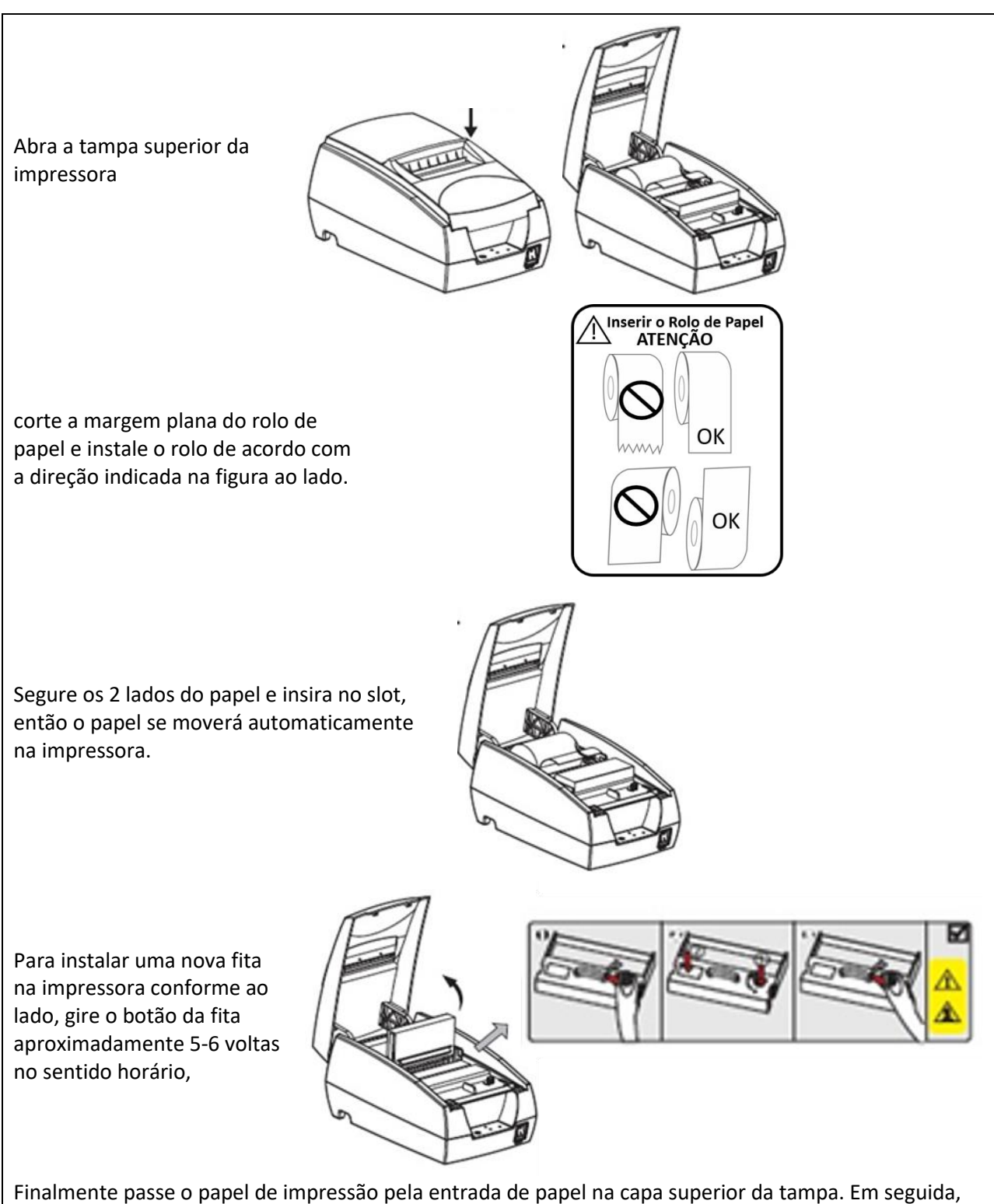

feche a tampa superior e retire o papel excedente.

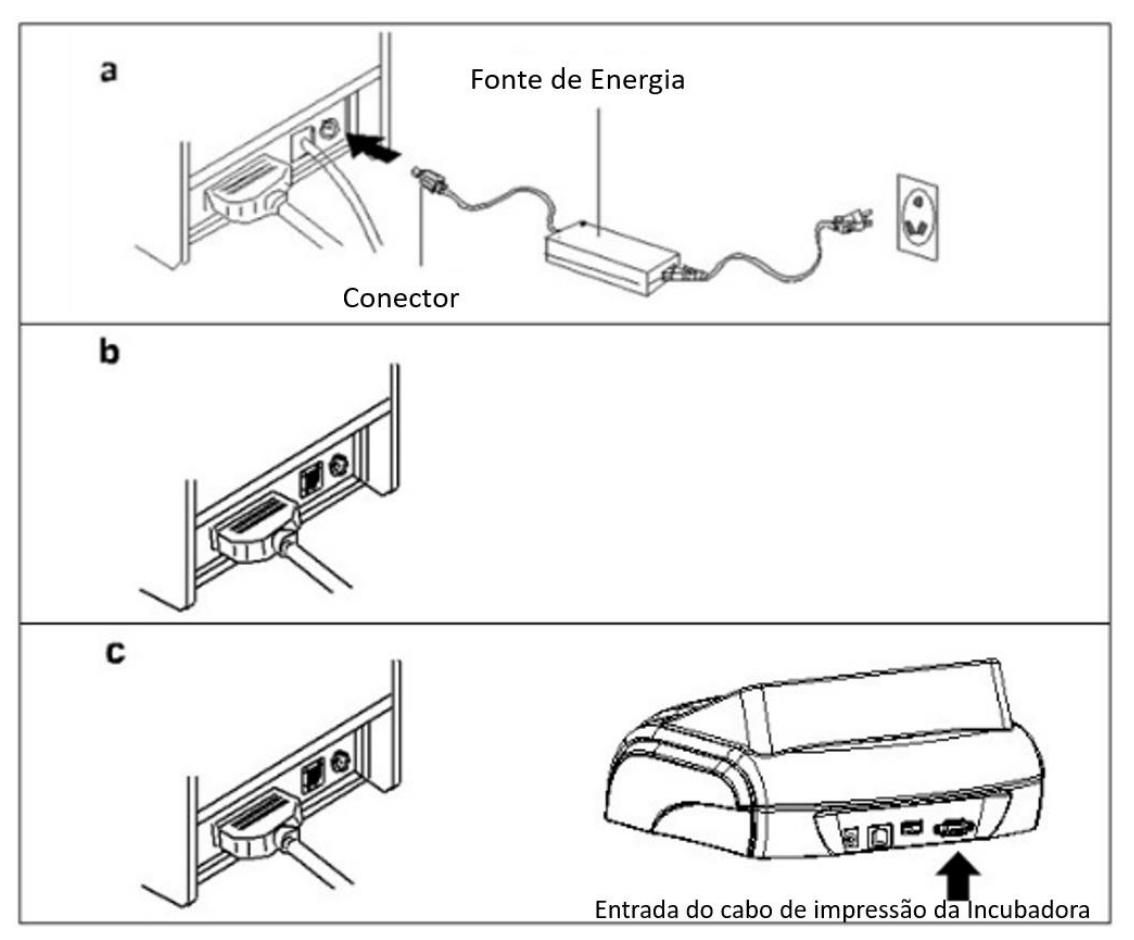

- a. Conecte o fio do adaptador à porta de alimentação na impressora;
- b. Conecte o fio de comunicação à porta traseira da impressora;
- c. Conecte o fio de comunicação da impressora a incubadora.

# **Função principal e luzes de indicação**

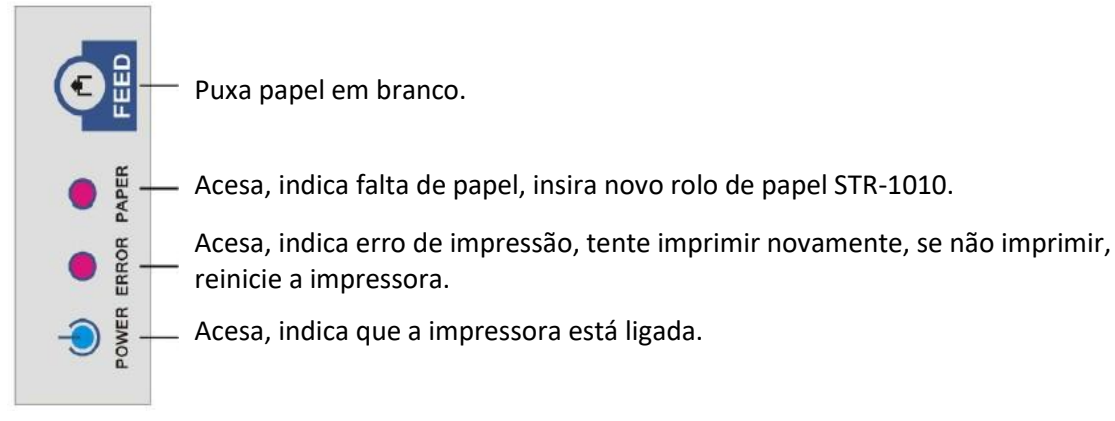

# **Termo de Garantia Stericontrol**

Este termo estabelece as condições de garantia do produto Stericontrol ao comprador original.

# **Prazo de garantia**

A garantia inicia-se a partir da data de emissão da Nota Fiscal de venda e tem os seguintes prazos de duração: 06 (seis) meses contra defeito de fabricação para partes gerais, não indicadas em garantia específica; 90 (noventa) dias para partes de contato (Display, Touch-Screen, Fontes de alimentação e cabos de comunicação).

# **Condições de garantia**

A Stericontrol garante que seus produtos são livres de defeitos nos materiais e na fabricação pelo período mencionado, o qual se inicia na data da emissão da nota fiscal.

O local de instalação do produto deve estar de acordo com os requisitos descritos no manual.

# **Responsabilidade do comprador**

Para validade da garantia o comprador se obriga a:

- 1. Utilizar o adaptador de energia correto.
- 2. Sempre conectar o equipamento ao ESTABILIZADOR ou NOBREAK.
- 3. Nunca violar os lacres de segurança.

# **Exclusões**

Os seguintes itens, entre outros compatíveis com o ora exposto, não estão cobertos pela garantia:

- 1. Componentes externos ao produto.
- 2. Materiais de desgaste normal pelo uso.
- 3. Papéis e vidros.
- 4. Ensaios de qualificação térmica.
- 5. Atualização de software (exceto nos casos em que as falhas comprovadas do programa prejudiquem as condições de operação e segurança).
- 6. Despesas com fretes, embalagens e seguros para equipamentos em comodato e se comprovado não sendo defeito de fabricação.
- 7. Custos com terceirização de processos em funções de manutenções corretivas.
- 8. Danos causados por suprimentos de energia elétrica (interrupção, sub ou sobre tensão, transientes) ou de deficiência no aterramento.
- 9. Danos causados por mau uso, abuso, queda, negligência ou imprudência.
- 10. Danos causados por armazenamento ou uso em condições fora das especificações contidas em manual.
- 11. Danos causados por equipamentos que produzam ou induzam interferência eletromagnéticas ou ainda por problemas de instalação elétrica em desacordo com os manuais.
- 12. Danos causados por acessórios e produtos de terceiros adicionados a um produto comercializado pela Stericontrol.
- 13. Danos causados por violação do produto, tentativa de reparo ou ajuste por terceiros.
- 14. Danos causados por agentes da natureza, como descargas elétricas (raios), inundações, incêndios, desabamentos, terremotos etc.
- 15. Danos causados ao produto instalado após o vencimento do prazo de garantia acima descritos.
- 16. Danos causados ao produto decorrentes do transporte.

# **Limitações de responsabilidade**

As obrigações assumidas pela Stericontrol em consequência desse termo de garantia limitam-se às expressamente aqui incluídas.

Em nenhuma circunstância, a responsabilidade da Stericontrol por danos materiais excede o limite máximo de preço do produto que tenha causado tal dano.

# **Importador: STERICONTROL Ltda**

Rua Padre Anchieta,85 - Londrina - Pr. CEP: 86025-590 Tel/fax. 43-3348.1516 - E-mail: sac@stericontrol.com